# 工讀時數匯入與造冊使用者手冊

1. 系統操作流程

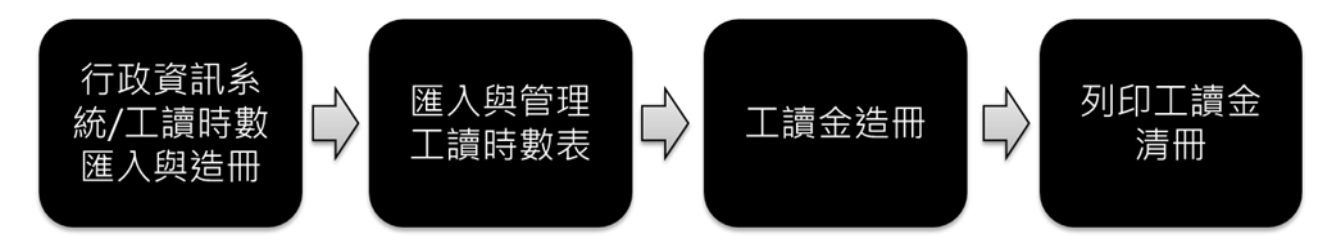

- 2. 如何登入系統
- (1) 請由 iNCCU 入口網站登入,在「校園資訊系統」工具中,點選「校 務系統 Web 版」圖示,登入校務資訊系統。

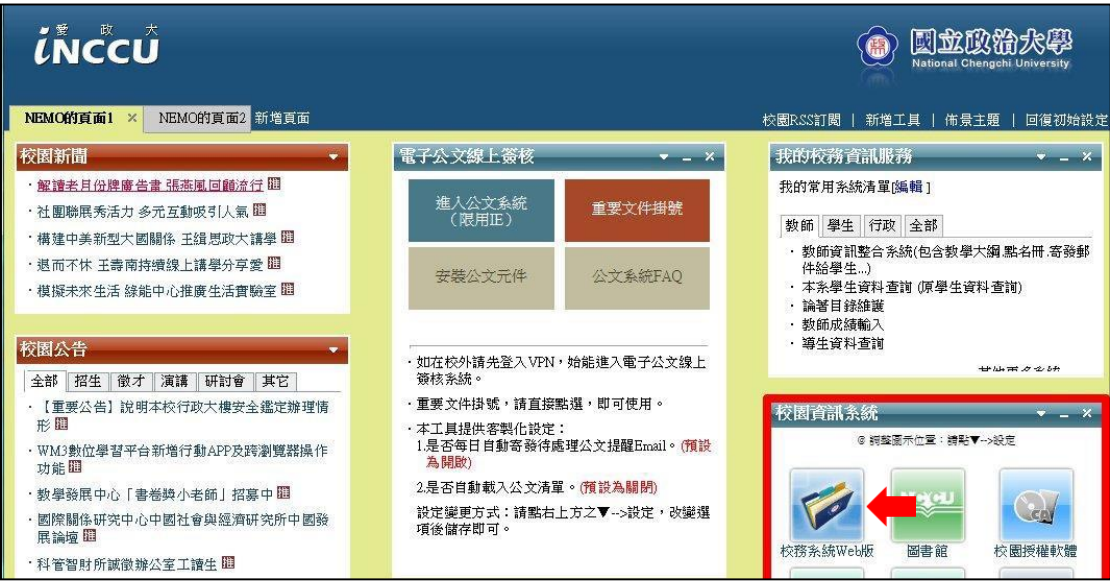

(2) 登入後,在「行政資訊統系統」類別下點選「工讀時數匯入與造 冊」進入系統。

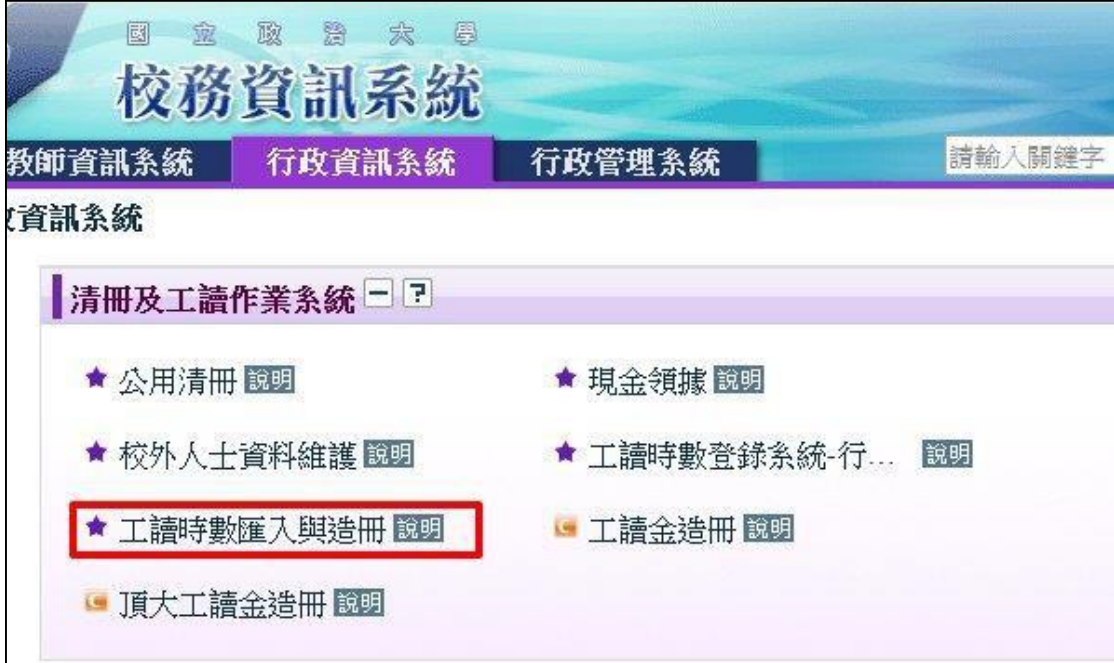

# 3. 系統子功能選單

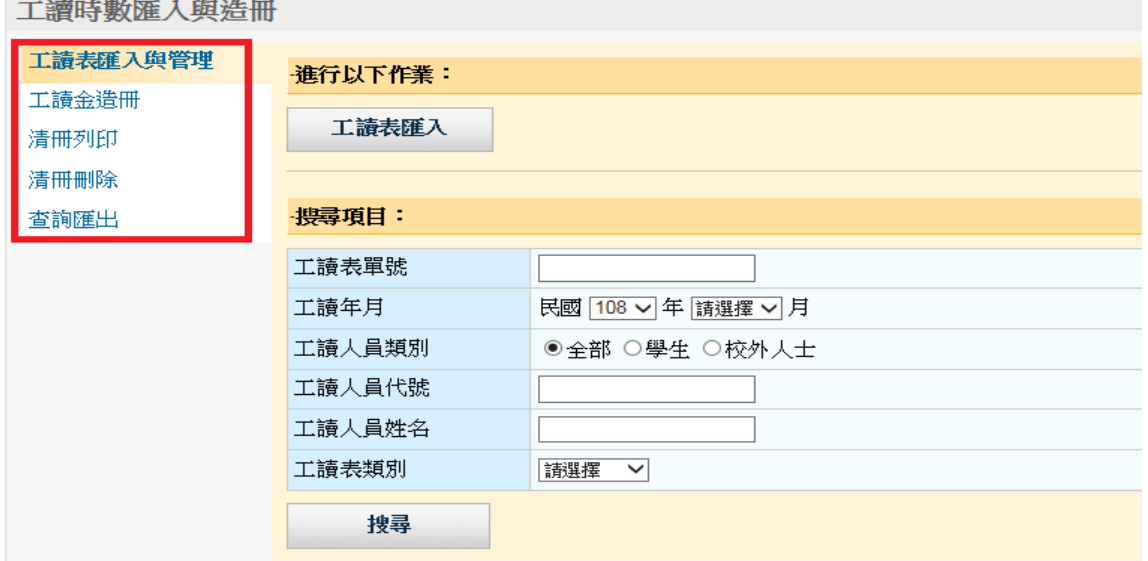

登入系統後,系統左方提供五項主要子功能選單,分別是:

- a. 工讀表匯入與管理:提供工讀時數表匯入轉工讀金功能。
- b. 工讀金造冊: 提供工讀金造冊功能。
- c. 清冊列印:提供列印工讀金清冊功能。
- d. 清冊刪除:提供取消工讀金造冊狀態功能。
- e. 查詢匯出:工讀資料查詢與匯出。
- 4. 匯入工讀時數表

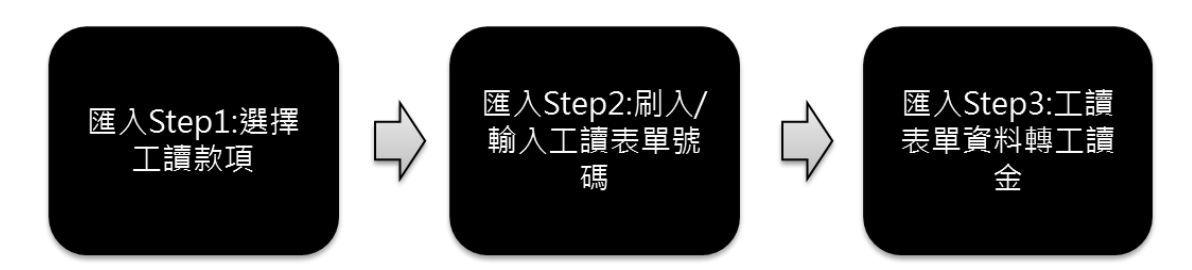

(1) 選擇「工讀表匯入與管理」,進入功能畫面後,點選上方「工讀 表匯入」按鈕。

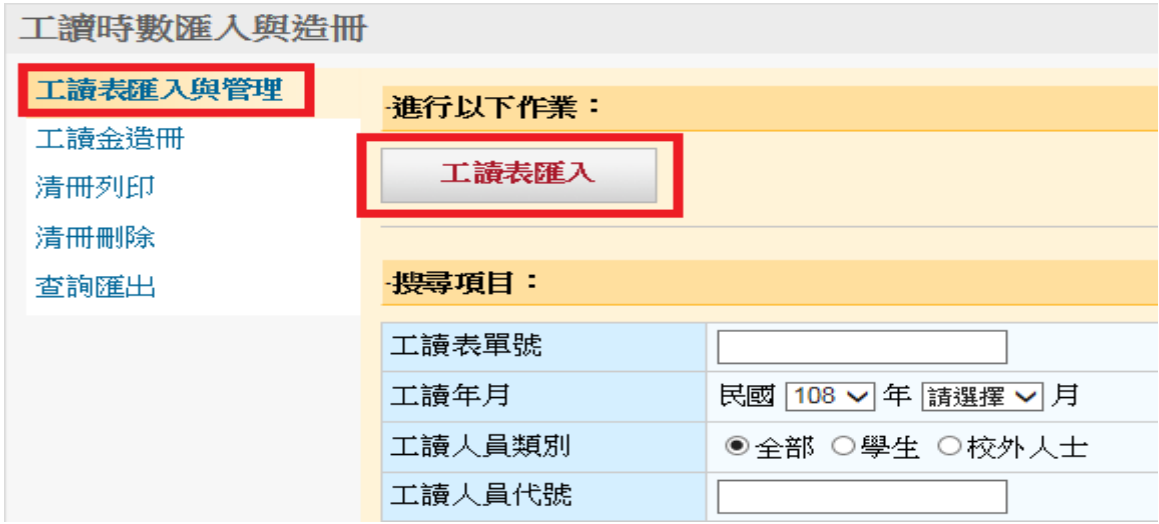

(2) Step1:選擇「工讀表類別」及「經費代號名稱」。經費代號也可以 直接輸入代碼帶出名稱。

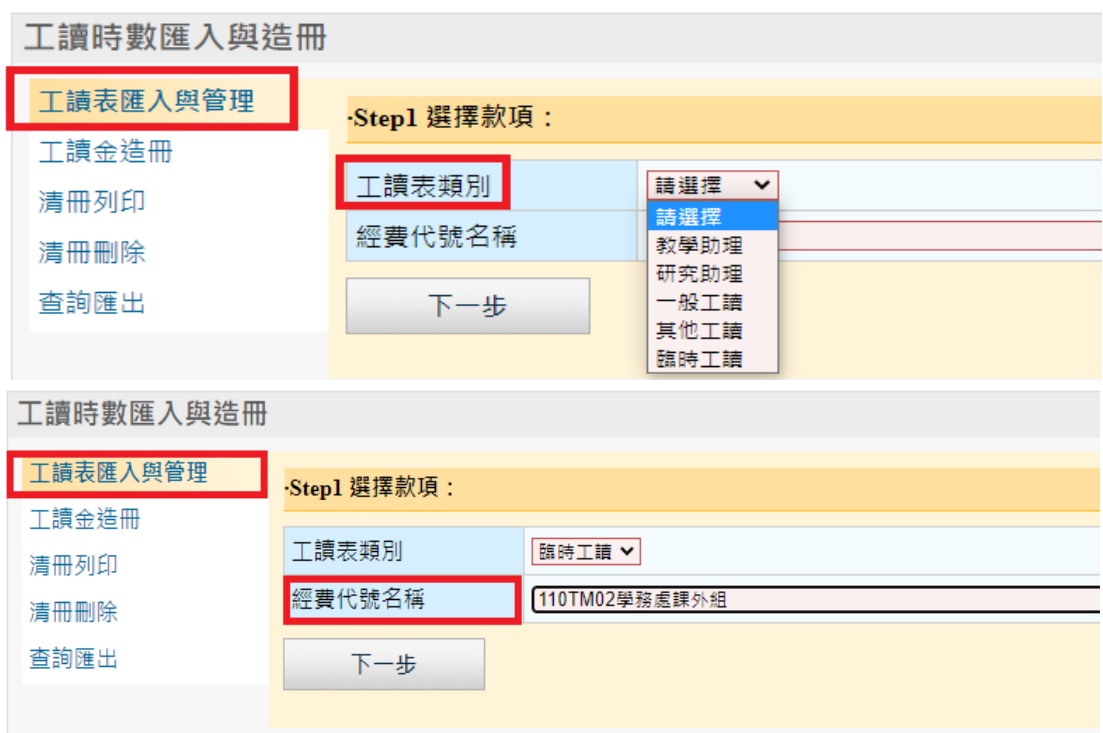

(3) Step2:掃描/輸入工讀表單號碼,按下「送出查詢」,系統會自動帶 出工讀表基本資料。

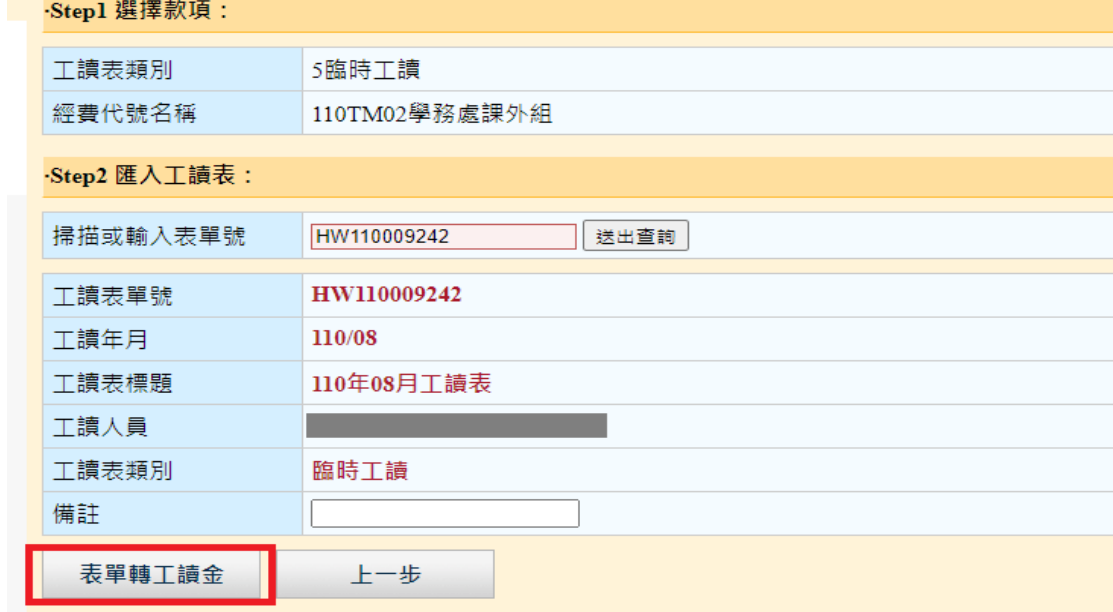

(4) Step3:工讀表單資料轉工讀金,表單基本資料確認及填寫無誤後, 按下「表單轉工讀金」按鈕,系統會將表單工讀時數資料匯入, 並帶入該進用單當月份薪資及勞健保相關資料。點選資料最右邊的 「處理」欄位,可對各分項做調整。

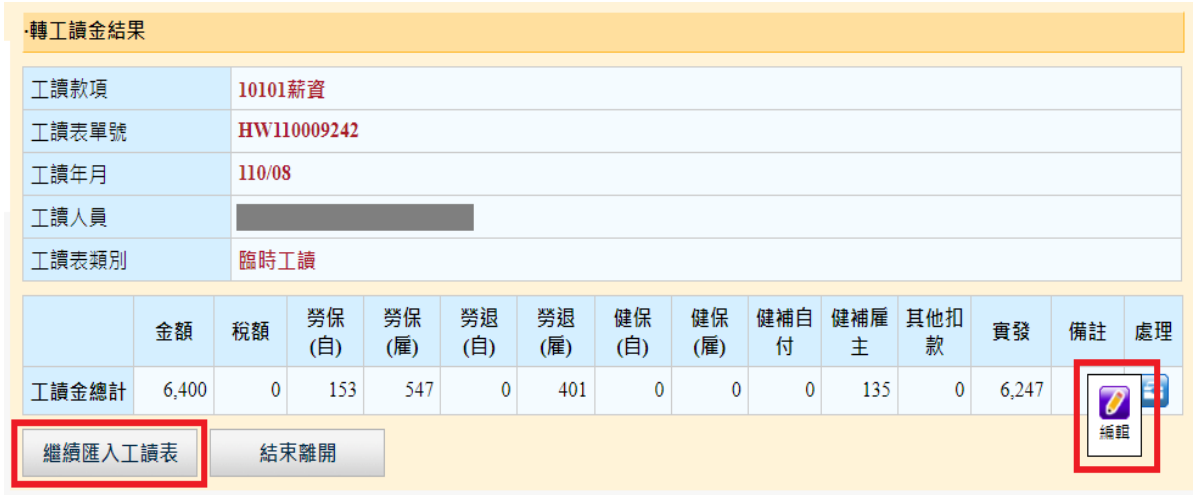

- (5) 提供調整的欄位包含金額、雇主負擔及所得人負擔的勞健保項
	- 目、及備註。

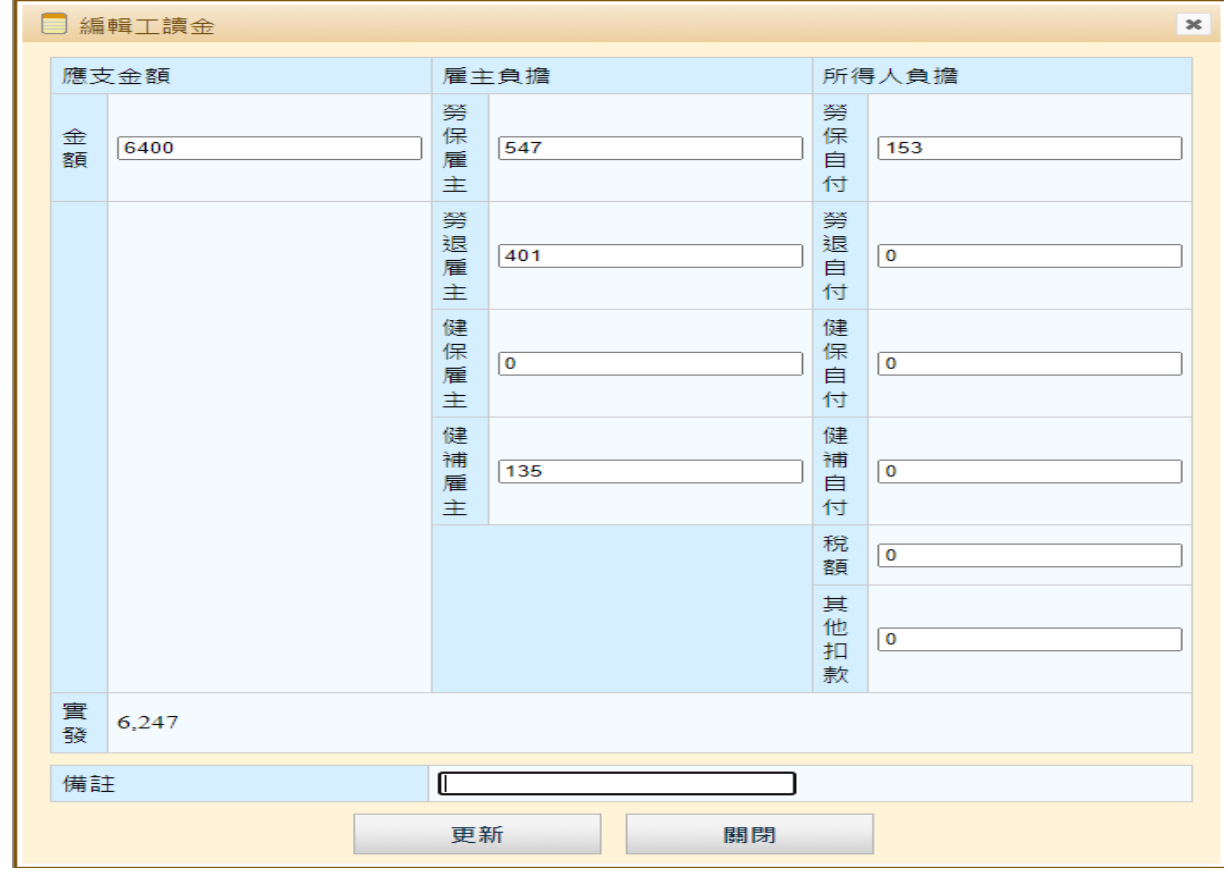

5. 管理已匯入工讀時數表

已匯入但尚未造冊的工讀時數表,可經由查詢功能做編輯工讀金 分項或退件處理。

- (1) 選擇左方「工讀表匯入與管理」子功能,進入功能畫面後,可利 用下方搜尋功能,找出已匯入表單,欄位說明如下。
	- a. 工讀表單號:工讀時數表單號。
	- b. 工讀年月:工讀時數表所屬年月,預設帶出當下的年度及月分。
	- c. 工讀人員類別:選擇工讀人員身分類別,提供全部、學生及校 外人士三種選項,預設為全部。
	- d. 工讀人員代號:依照人員類別,學生請填寫學號,校外人士填

寫校人士編號或身分證字號。

- e. 工讀人員姓名:依工讀人員姓名查詢,可以關鍵字做查詢。
- f. 工讀表類別:教學、研究、一般、其他、臨時工讀。
- g. 進用單號:依進用單號做查詢。

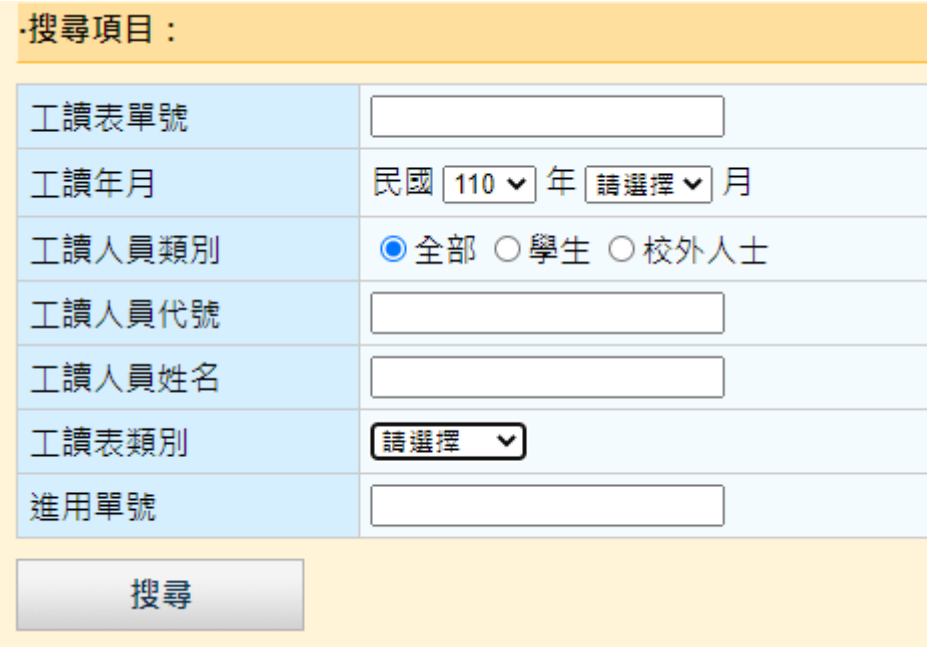

(2) 在查詢結果中點選最右方處理欄位圖示,可做編輯和退件的處理。

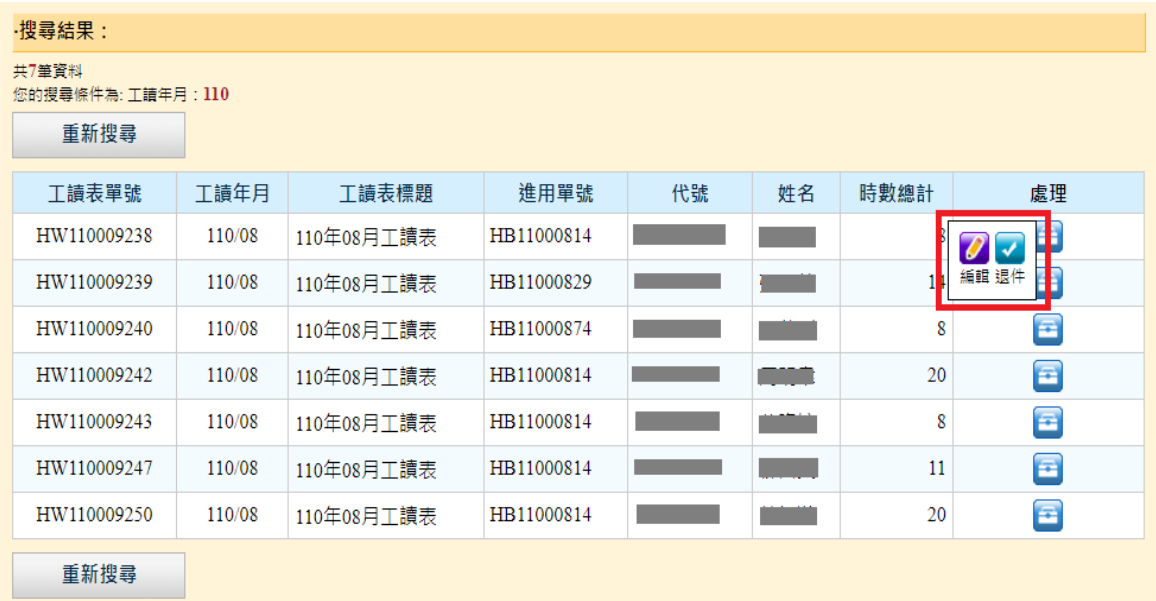

- (3) 關於「退件」:已匯入產生工讀金的工讀時數表,尚未造冊之前, 若 有需要修改,可用此功能將表單退件,被退件的表單已匯入產生的工 讀金紀錄將會被刪除,表單狀態會回復到「暫存」,此時表單的填寫 者可利用「工讀時數登錄系統」再對表單編輯,確認後簽核繳送。
- (4) 關於「編輯」:點選「編輯」功能,會帶出該表單基本資料、薪資及 勞健保金額。可點選右方「處理」欄位做編輯調整。

## 6. 工讀金造冊

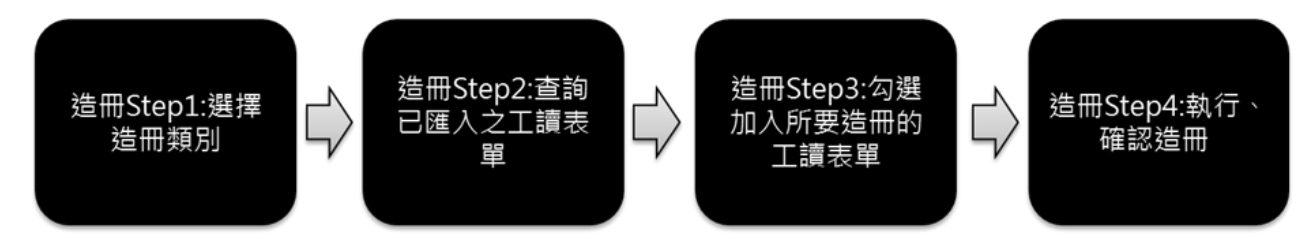

### (1) 選擇左方「工讀金造冊」子功能,進入工讀金造冊主畫面。 工譜時數匯入與造冊

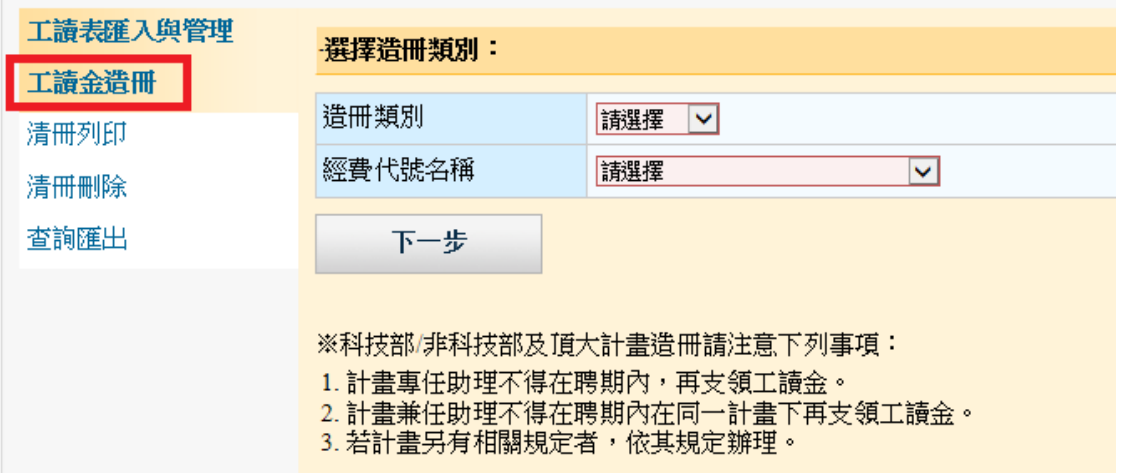

(2) Step1:選擇造冊類別及經費代號名稱。

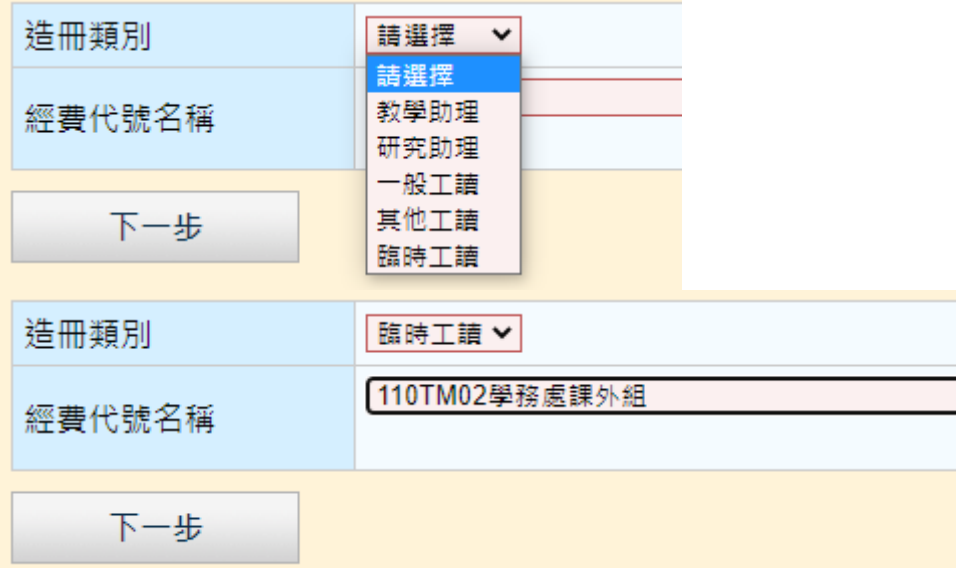

- (3) Step2:查詢已匯入之工讀表單。造冊類別選定後畫面會進入工讀表 單查詢,供查詢已匯入之工讀表單。欄位說明如下。
	- a. 工讀表單號:工讀時數表單號。
	- b. 工讀年月:工讀時數表所屬年月,預設帶出當下的年度及月分。
	- c. 進用單號:可依進用單號搜尋已匯入之工讀表單。

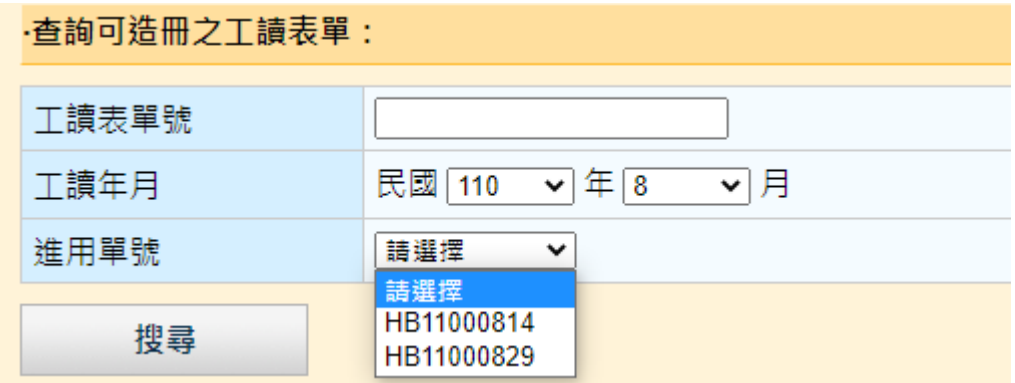

(4) Step3:勾選加入所要造冊的工讀表單。按下「搜尋」按鈕後, 搜尋 結果會條列在畫面下方,勾選要加入造冊的工讀表單,按下

「加入清冊」按鈕,系統會將要造冊的工讀表移動到下方造冊工 讀表清單中。

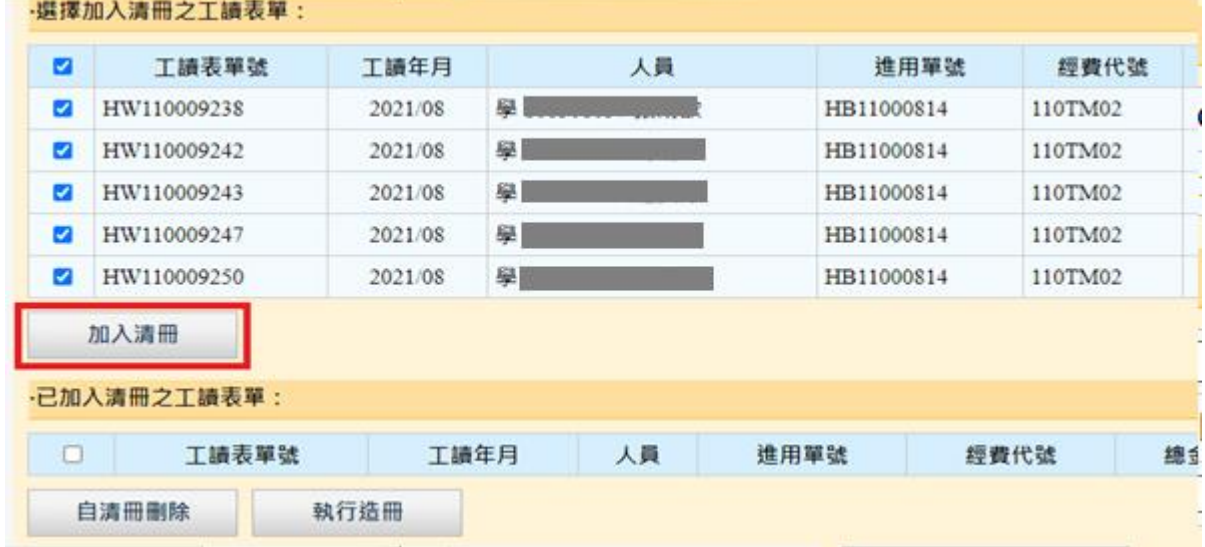

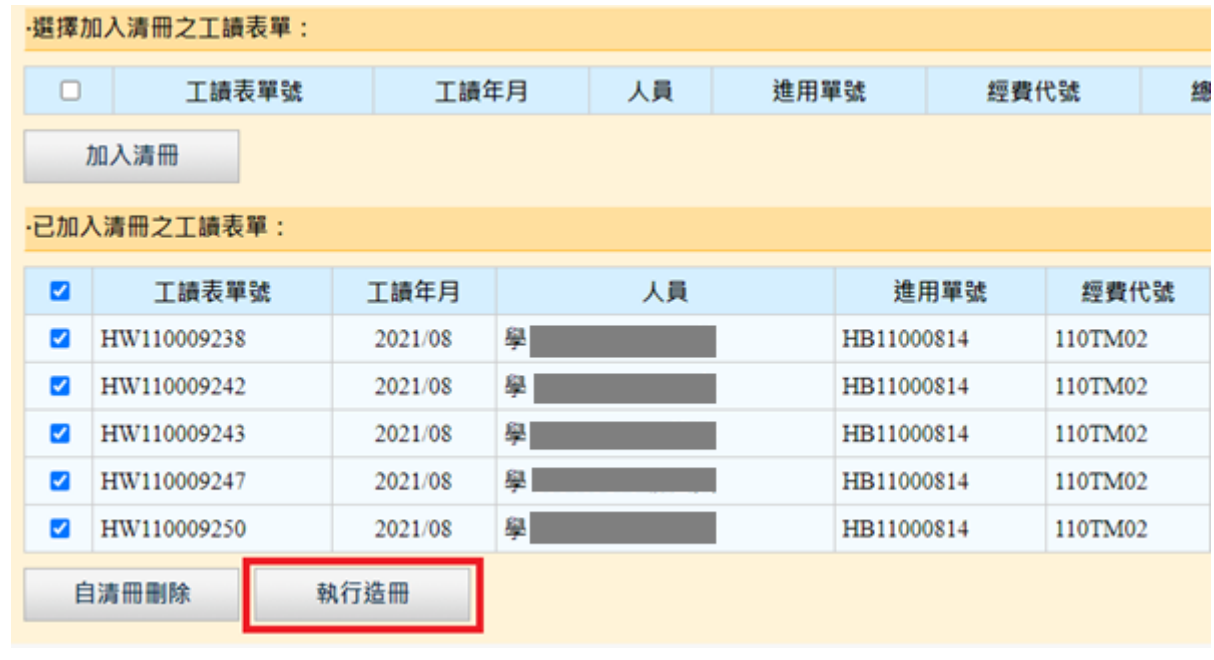

小提醒:可重複造冊 Step2 及 Step3 分階段查詢出不同工讀表單加 入下方的造冊工讀表清單。

(5) 查詢出來的表單,可利用右方處理欄位的「展開/收合」功能查看 每筆工讀表所產生的工讀金資料。

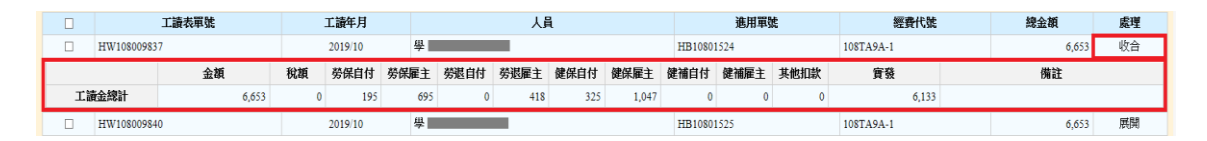

(6) Step4:執行造冊。系統會將欲造冊的工讀表所產生的工讀金資料帶 入,請填寫清冊案由及經費計畫後,按下「確認造冊」按鈕後即可 完成造冊。

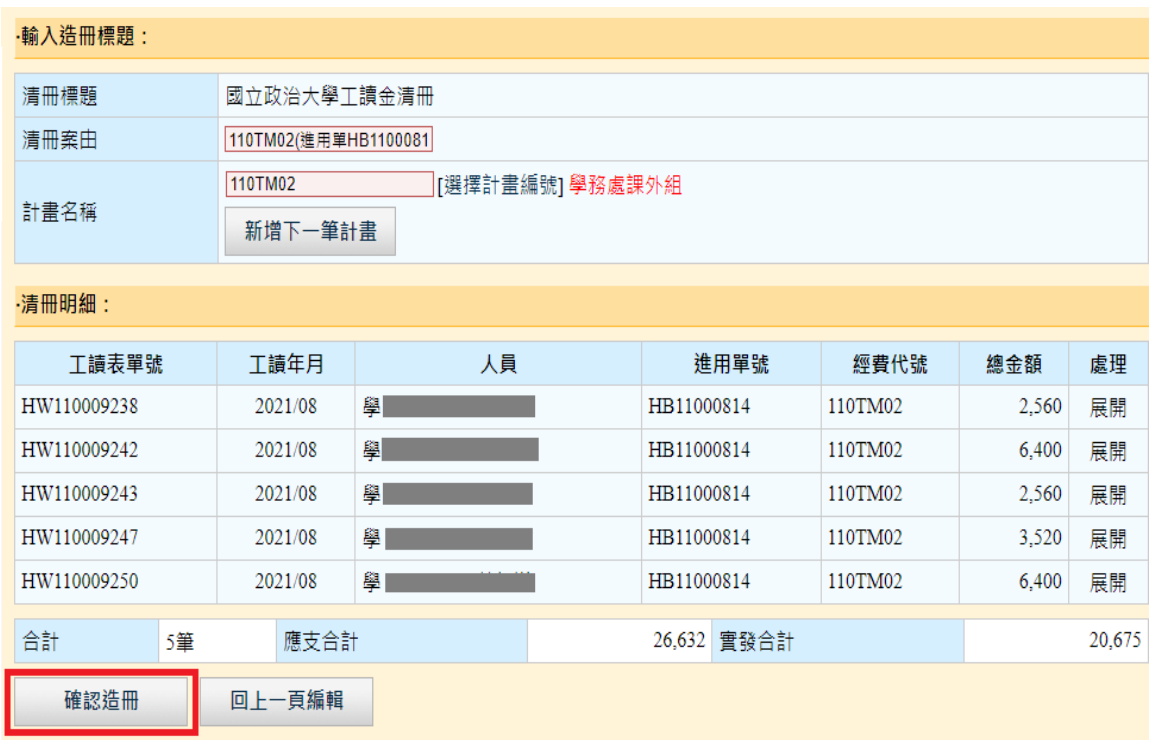

(7) 造冊完成後,會顯示造冊結果並帶出清冊編號,按下「列印清冊」 按鈕可前往列印功能列印清冊。

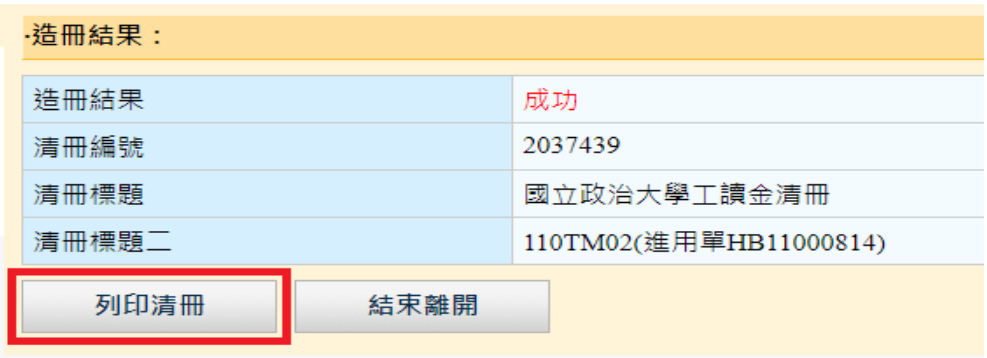

7. 列印工讀金清冊

- (1) 選擇左方「清冊列印」子功能,進入列印清冊主畫面。
- (2) 在清冊號欄位中選擇要列印的清冊,可填寫一級主管、二級主管 或是會簽單位名稱,點選「產生報表」功能,即會跳出該清冊的 預覽列印畫面。

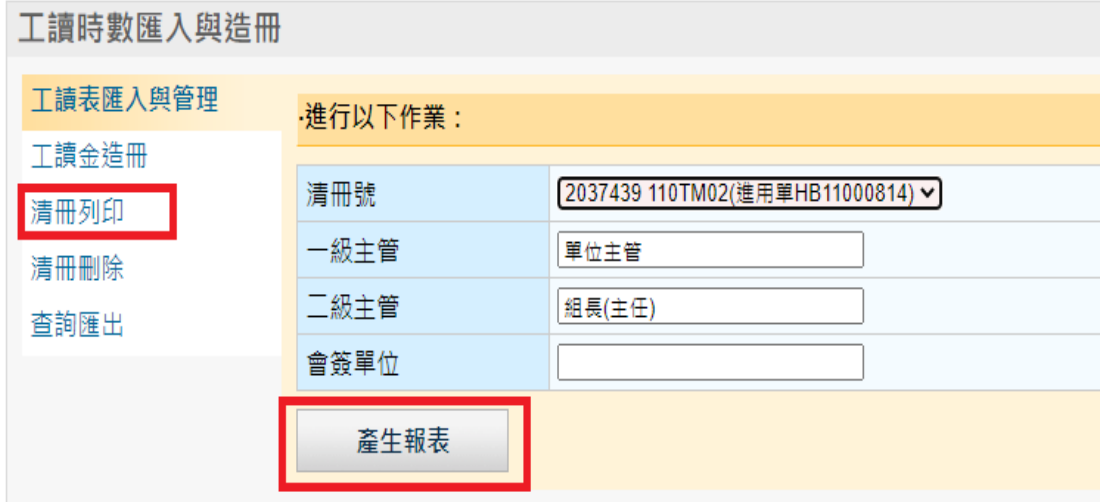

(3)在預覽列印畫面中,點選右上方的 制 示,即可列印該份工讀金清 冊。

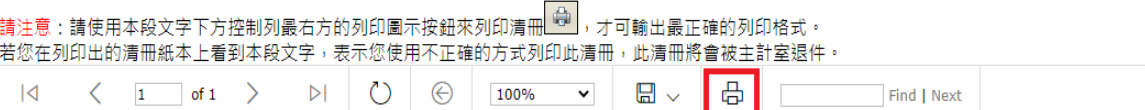

#### 國立政治大學工讀金清冊 (轉帳清冊)

清冊號碼: 2037439 流通文號:

造册人: 列印日期:110/9/16 -- 第1頁

傳票號碼:

案由說明: 110TM02(進用單HB11000814)

計畫名稱: 110TM02:學務處課外組

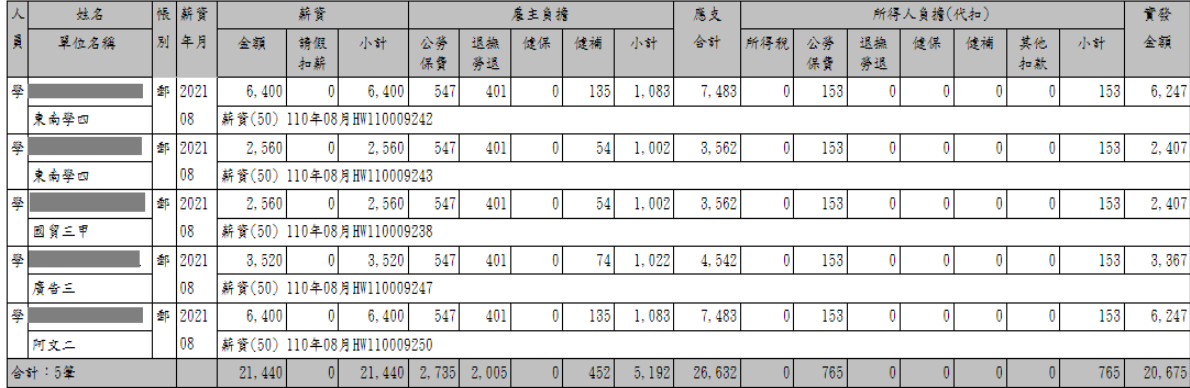

組長(主任)

單位主管

## 8. 工讀金資料查詢及匯出

此功能提供所有已建檔、匯入或造冊之工讀金歷史資料查詢。 士「木光區山」 てみめ 、 ホ 、 木 光 + キ エ

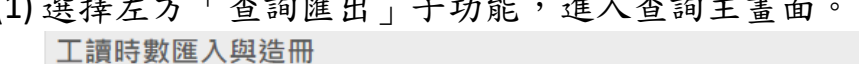

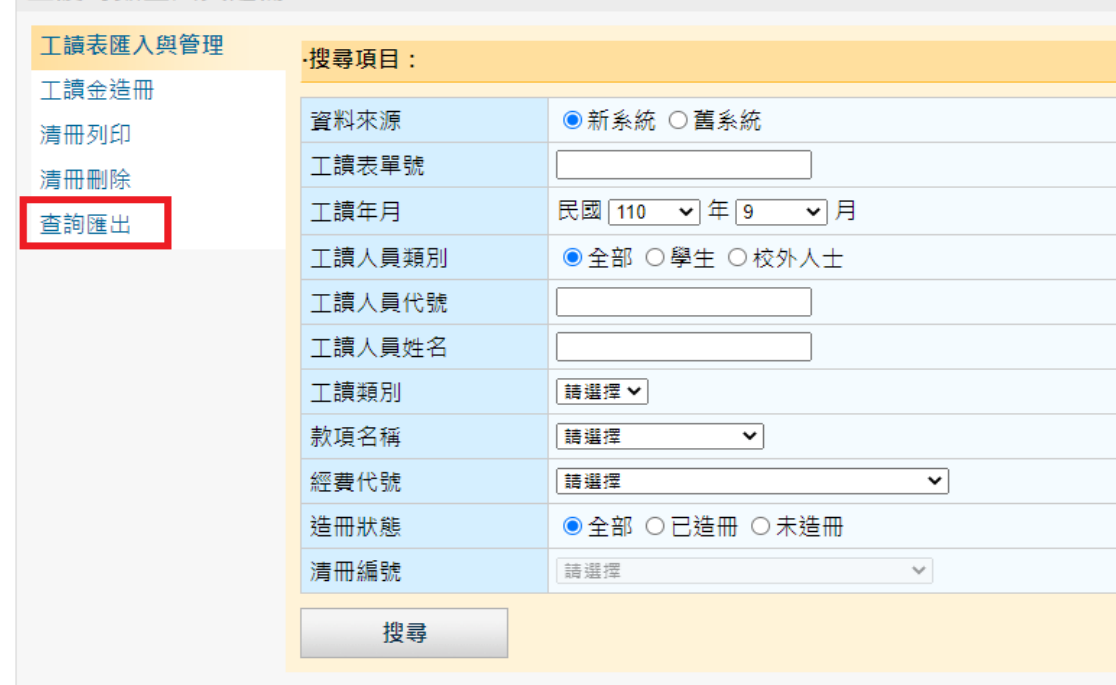

- (2) 查詢欄位說明如下:
	- a. 資料來源:本功能提供查詢新系統或舊系統之工讀金歷史資料, 因新舊資料欄位不同,查詢時需指定要查新系統或是舊系統資 料,預設指定查詢新系統。
	- b. 工讀表單號:填寫欲查詢之工讀時數表單號。
	- c. 工讀年月:工讀時數表所屬年月,預設帶出當下的年度及月分。
	- d. 工讀人員類別:選擇工讀人員身分類別,提供全部、學生及校 外人士三種選項,預設為全部。
	- e. 工讀人員代號:依照人員類別,學生請填寫學號,校外人士填 寫校人士編號或身分證字號。
	- f. 工讀人員姓名:依工讀人員姓名查詢,可以關鍵字做查詢。
	- g. 工讀類別。
	- h. 經費代號。
	- i. 造冊狀態: 選擇欲查詢資料之造冊狀態, 提供全部、已造冊及 未造冊三種選項,預設為全部。
	- j. 清冊編號:若要查詢的造冊狀態為已造冊,則可在此選擇欲查 詢的清冊編號資料。
- (3) 點選「匯出 Excel」按鈕,可將工讀金資料匯出 Excel 檔。